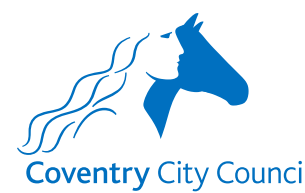

#### **Coventry City Council Overview of the Officer Variation Payroll Form**

#### **Information Section**

The information section does what it says on the tin. It contains some information about how the data provided will be used with a link to the Council's Privacy Notice.

There is also information to note before completing the form for the first time and links to some guides that will help you to understand how the fields in the forms work. There is also a link to a Q&A document that will hopefully answer questions you might have about the information requested in the form, preventing you from having to make contact with the Payroll Team.

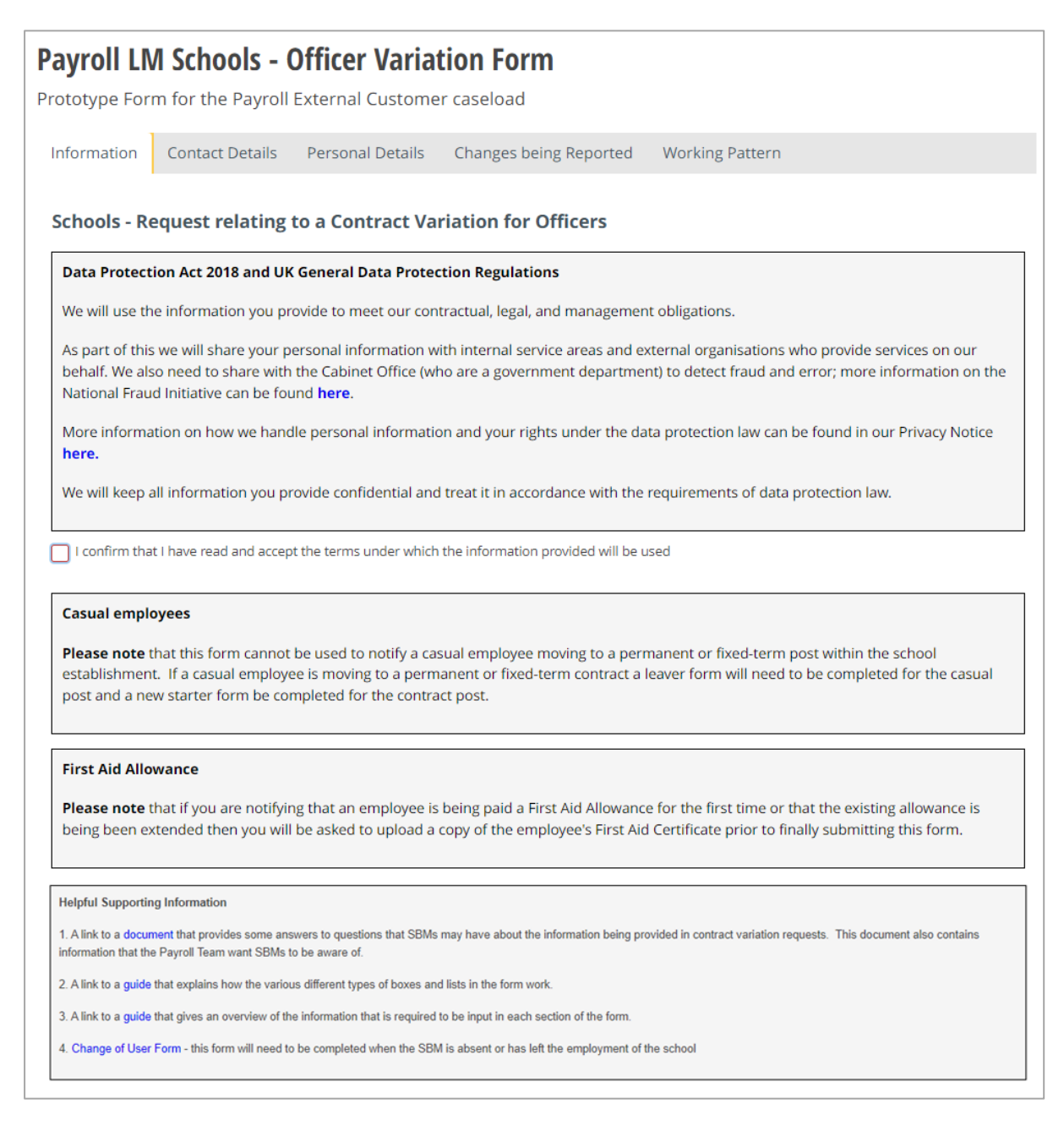

## **Contact Details Section**

The contact details section is where the security validation happens. This ensures that before details of the officers employed by the school are presented for selection, the form validates that it is the authorised representative of the school that is logged in and using the form.

The validation checks:

- The employee number entered belongs to the authorised representative of the school – the School Business Manager (SBM) in most cases, and
- The employee number is linked to the current post holding entry for the post number entered, and
- The 'Business manager email' address (which is also the user's account email address) is held in the SBM's ResourceLink record.

Once you have entered your employee & post numbers click the 'Find School' button. The form will validate the above information and if correct will return the name of the school enabling the SBM to progress to the next section.

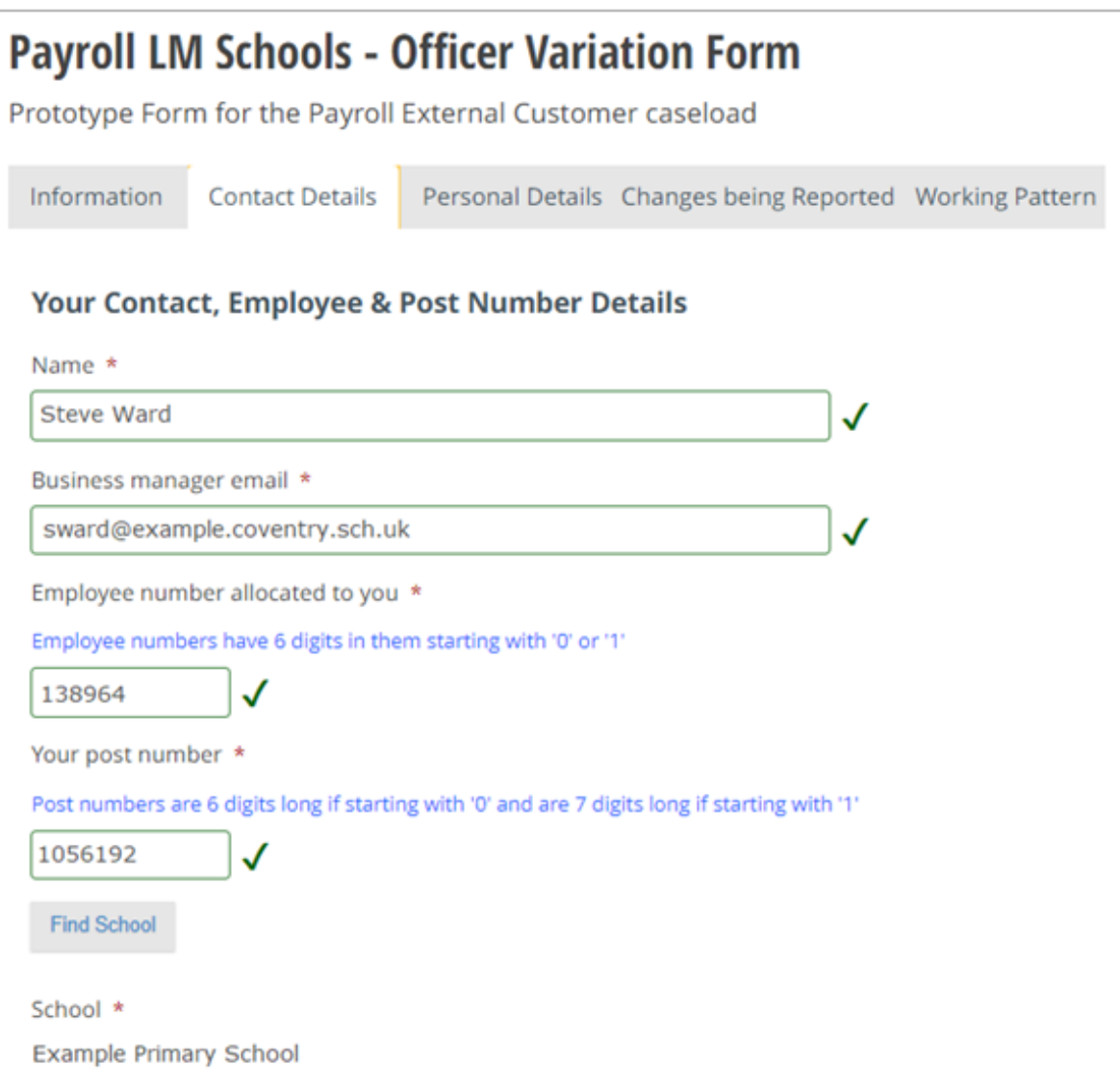

## **Personal Details Section**

The only field that you can input details in here is the 'known as name' field. If a 'known as name' has already been added to the employee's ResourceLink record it will be pre-populated here.

The employee information that is populated once an employee (officer) is selected is taken from a copy of ResourceLink data at the end of each working day. This means that any changes made to ResourceLink records during a working day will not be reflected in the form employee selection list until the next working day.

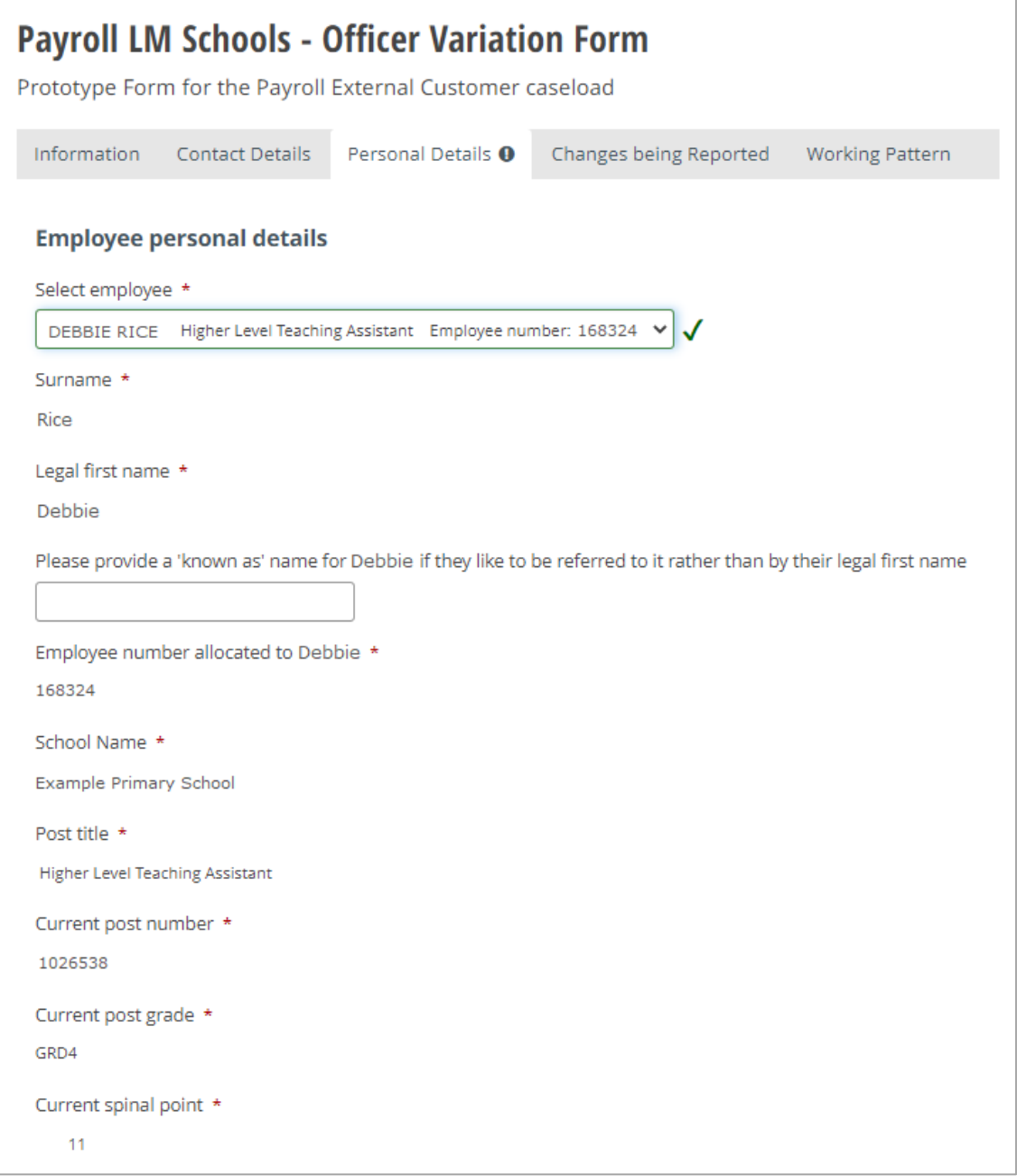

#### **Changes being Reported Section**

This form allows requests of changes to be made about 9 different contract variation types shown below. More than one change type can be reported on the same form.

As you select the contract variation type(s) that are relevant for the employee who is the subject of the change request, questions and input boxes will be revealed for you to enter the specific details. Information about the different types of boxes that will appear on the form is contained in another guide that can be accessed from link 2 in the 'Helpful Supporting Information' box in the Information Section of the form (see page 1 on this guide for details).

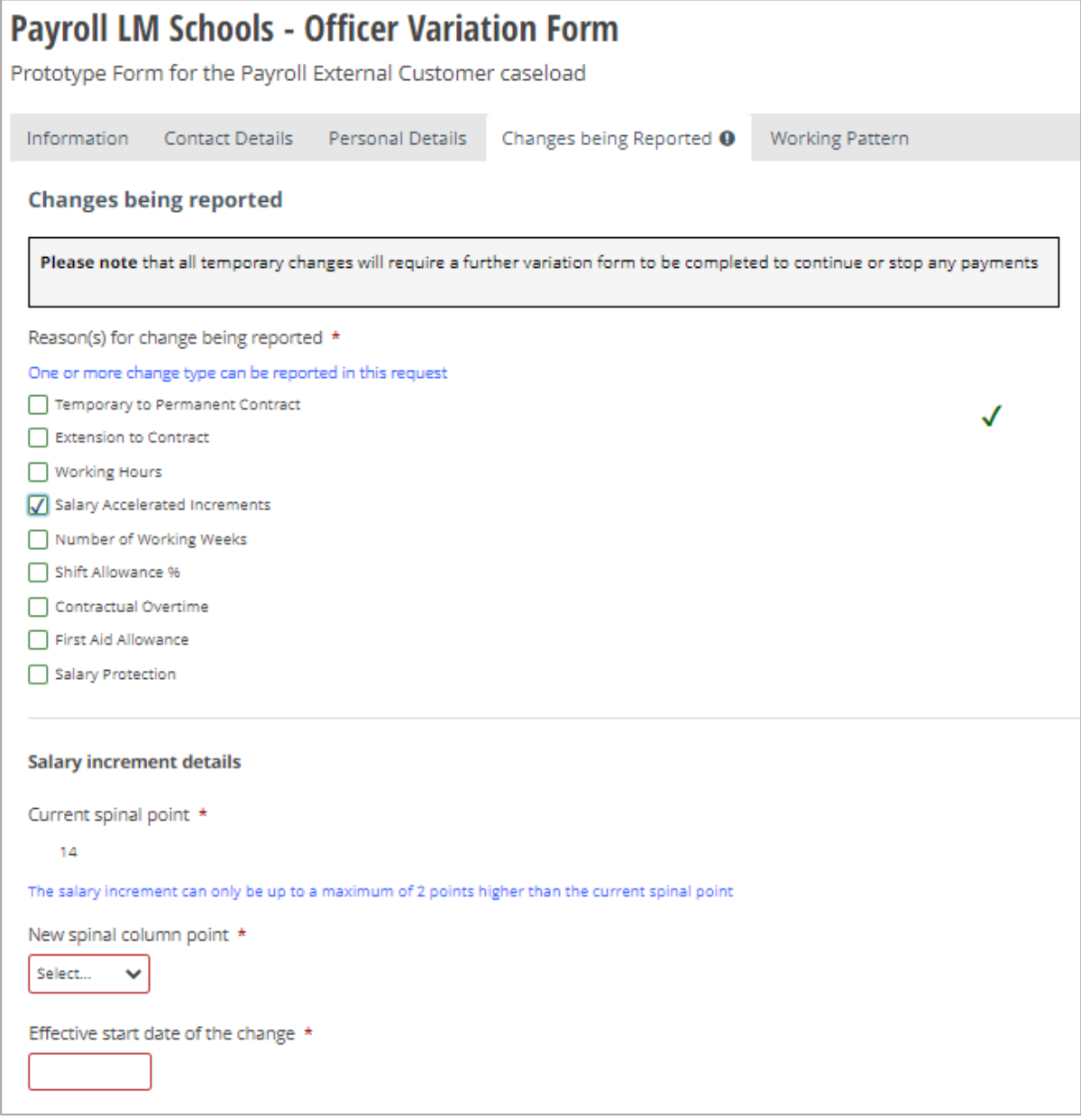

# **Working Pattern Screen**

A working pattern table is presented to allow the input of the employee's weekly work pattern. Where the employee works a full 37 hour week, the table will be prepopulated in response to selecting the 'Yes' radio and 'Reset hours' buttons, as shown below.

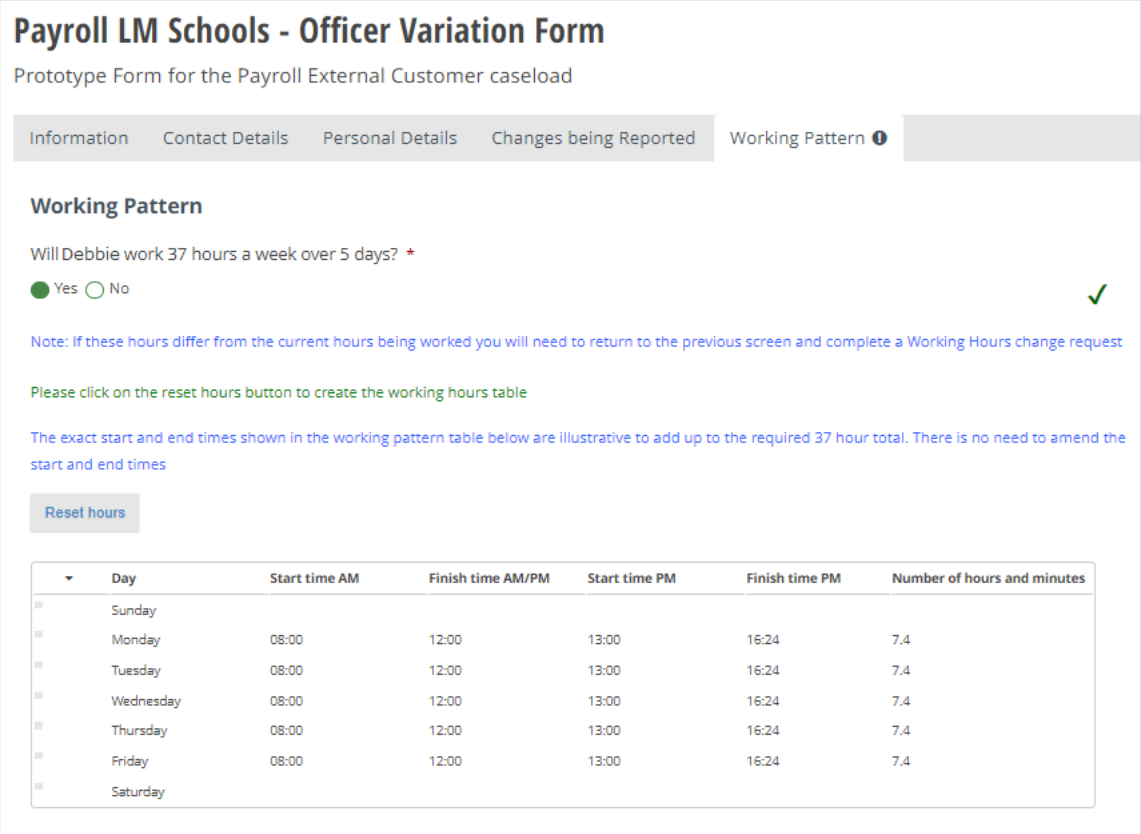

Where the employee works part-time you will need to populate the working pattern manually. Pressing the blue pencil next to each day that the employee works will take you to a sub-screen.

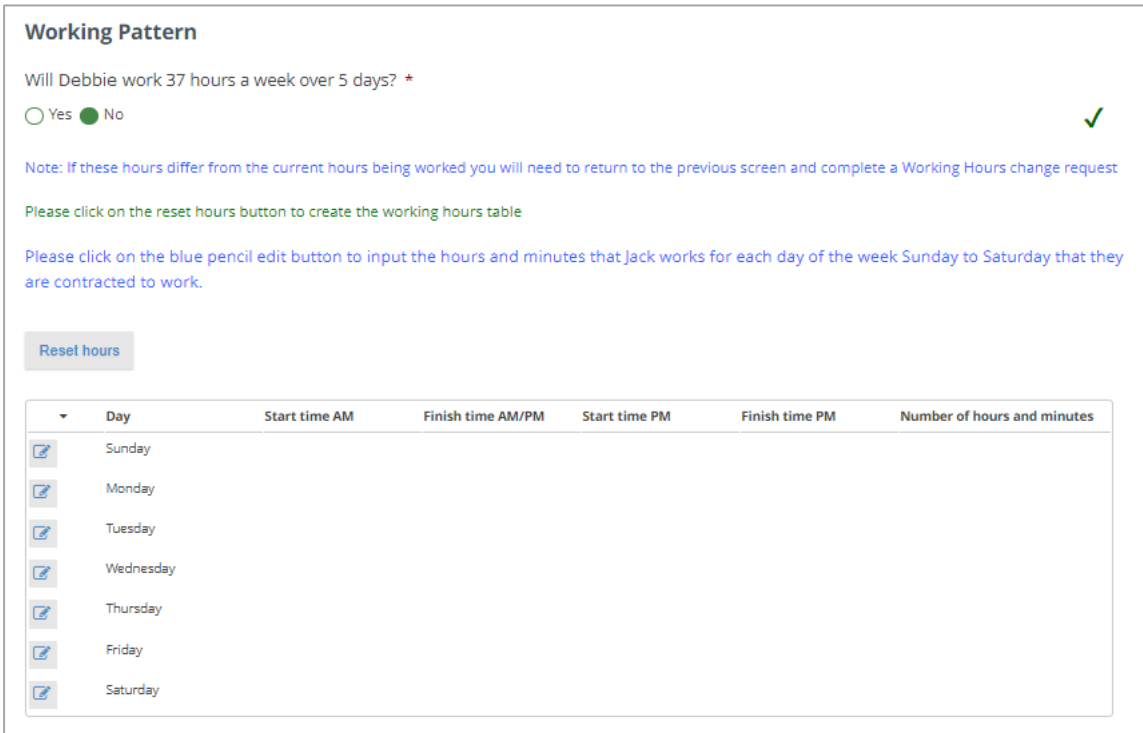

The sub-screen will be presented asking for the start and finish times for AM & PM sessions. You can input the appropriate start and finish times from a list of hours and minutes selection in the time box or type in the values manually and use the tab key to move between time boxes (the quickest option). The number of hours/minutes represented by these times will be recorded under the boxes, 7 in the example below.

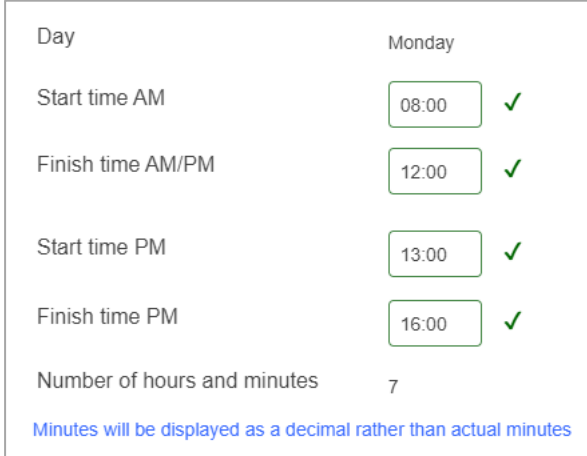

The working hours table will be updated after each day's times are added.

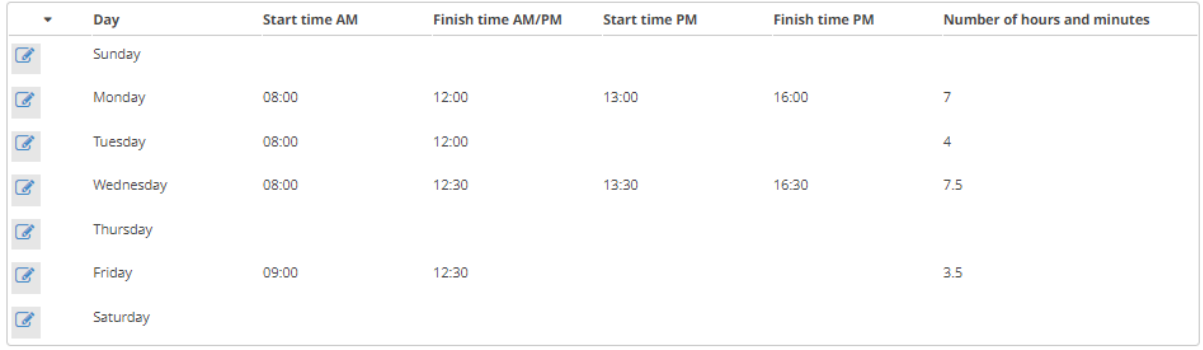

Once the working pattern has been entered completely the form can be submitted for processing by the Payroll Team.